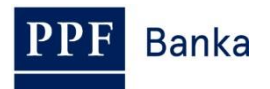

# **РУКОВОДСТВО ПОЛЬЗОВАТЕЛЯ СИСТЕМЫ ИНТЕРНЕТБАНКИНГА АО «ППФ БАНКА»**

## **Часть III.: Переписка с Банком, уведомления об отдельных событиях и заявления Банку**

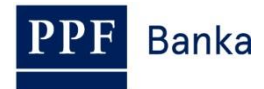

## **Содержание:**

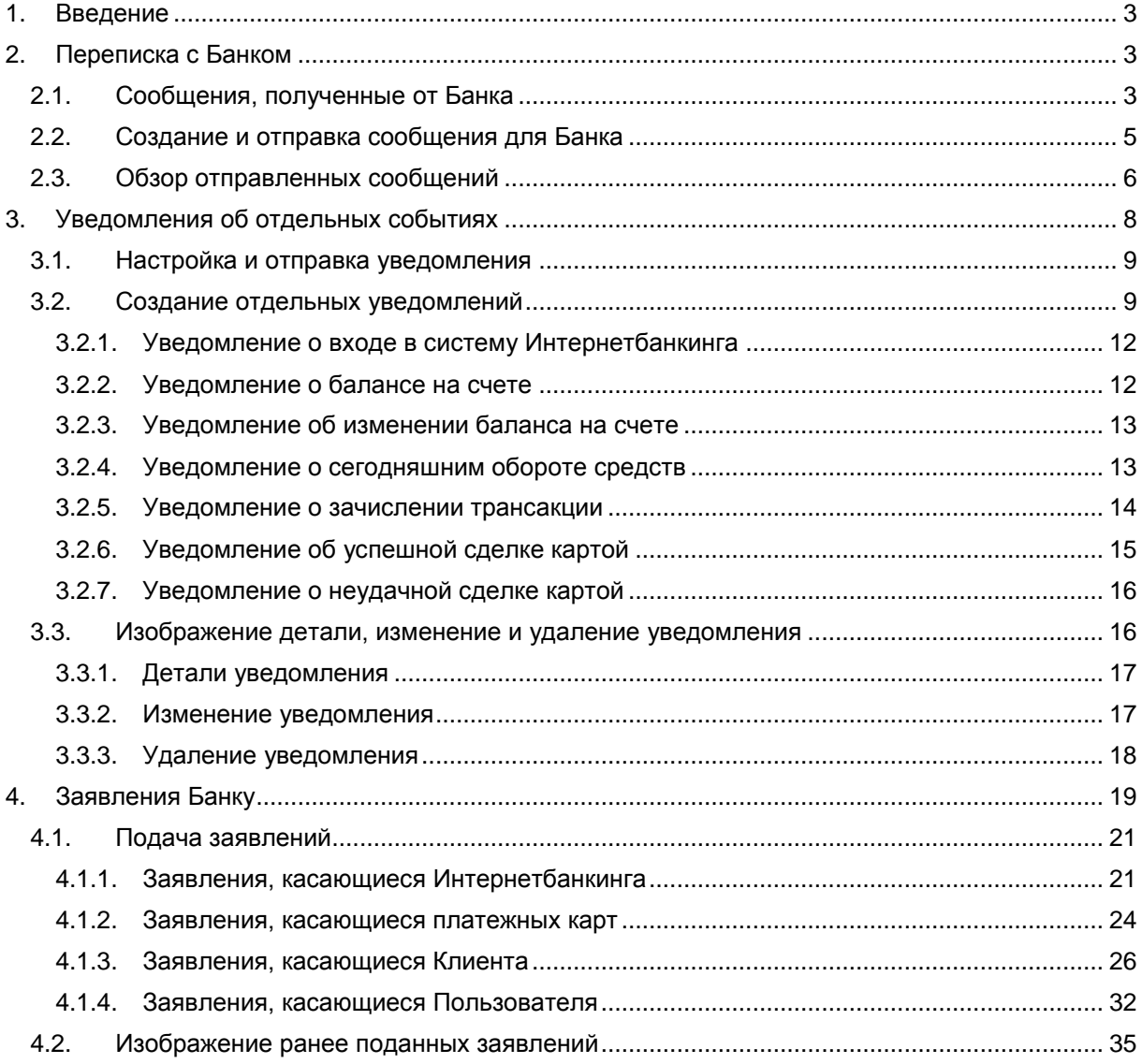

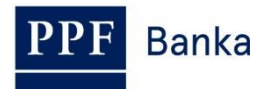

## <span id="page-2-0"></span>**1. Введение**

Руководство пользователя для его большей наглядности разделено на несколько частей, представляющих из себя самостоятельные документы. Данная часть описывает переписку с Банком, настройку и отправку уведомления об отдельных событиях, а также заявления, отправленные Банку. Остальная информация, касающаяся ИБ, приведена в других частях Руководства пользователя.

Значение понятий, аббревиатур или словосочетаний, написанных в Руководстве пользователя с прописной буквы, объясняется в главе Толкование понятий ПКУ и/или ОКУ, а также в отдельных положениях ПКУ и/или ОКУ и/или в данном Руководстве пользователя.

# <span id="page-2-1"></span>**2. Переписка с Банком**

Опция меню **Переписка с Банком** дает возможность отправить Банку запрос или заявку, касающуюся ИБ или продуктов и услуг, предоставляемых посредством системы ИБ. В то же время Банк пользуется системой ИБ для отправки сообщений Пользователям, например, в случае изменения КОР, запланированной недоступности системы и т.д.

После выбора данной опции на экране автоматически появляется поле для создания сообщения для Банка.

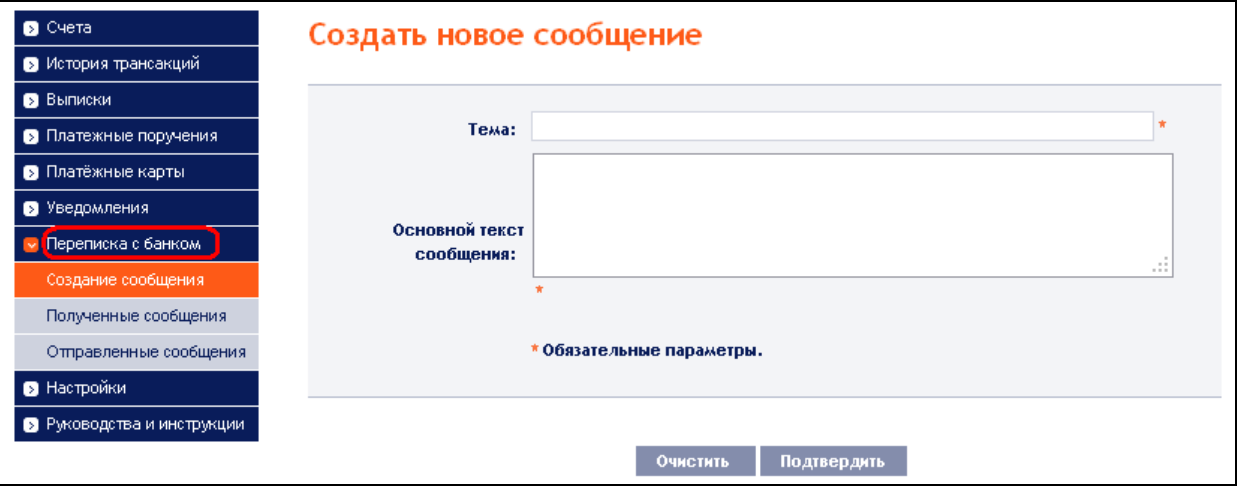

## <span id="page-2-2"></span>**2.1. Сообщения, полученные от Банка**

Для показа сообщений, принятых от Банка, нажмите опцию **Полученные сообщения**. На экране появится список сообщений от Банка.

Если вы получили сообщение из Банка, эта опция отображается сразу же после входа в ИБ. На верхней панели является также количество непрочитанных сообщений (жирным шрифтом) а общее количество сообщений полученных из Банка.

Если вы не прочитаете сообщение из Банка, в следующий раз при входе в ИБ показан стандартный список счетов и информация о непрочитанных сообщениях отображается только в верхней панели инструментов.

Для прочтения сообщения нажмите на его **Предмет**.

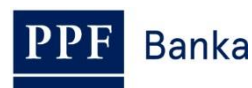

Руководство пользователя системы Интернетбанкинга АО «ППФ банка», Часть III.: Переписка с Банком, уведомления об отдельных событиях и заявления Банкy

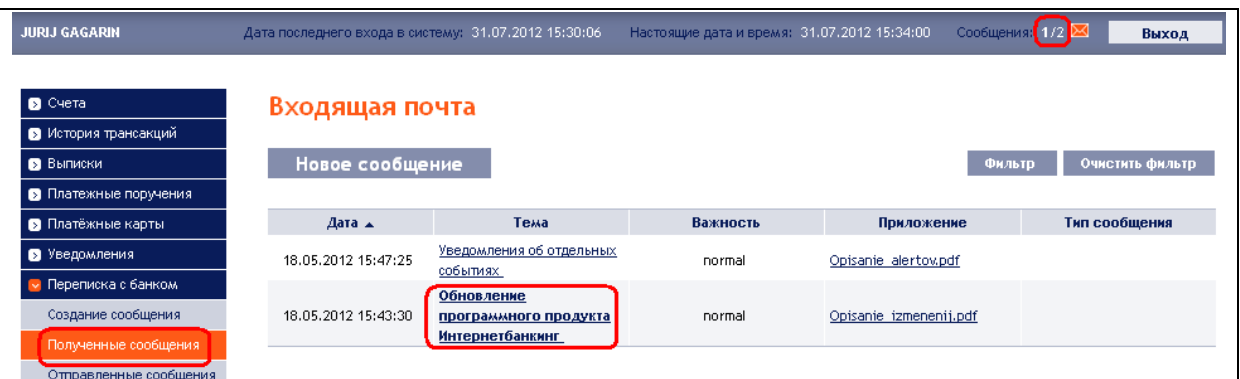

В поле **Текст сообщения** приводится текст сообщения от Банка. Вы можете ответить на полученное сообщение нажатием кнопки **Ответить** – появится поле для создания и отправки сообщения для Банка (см. пункт 2.2.). Полученное сообщение вы далее можете распечатать нажатием на кнопку **Печать** – печать осуществляется так же, как в пункте [2.3.](#page-5-0) Полученное сообщение можно также удалить при помощи кнопки **Удалить**. Если сообщение содержит вложение, его можно открыть или сохранить его, нажав кнопку **Загрузить файл**.

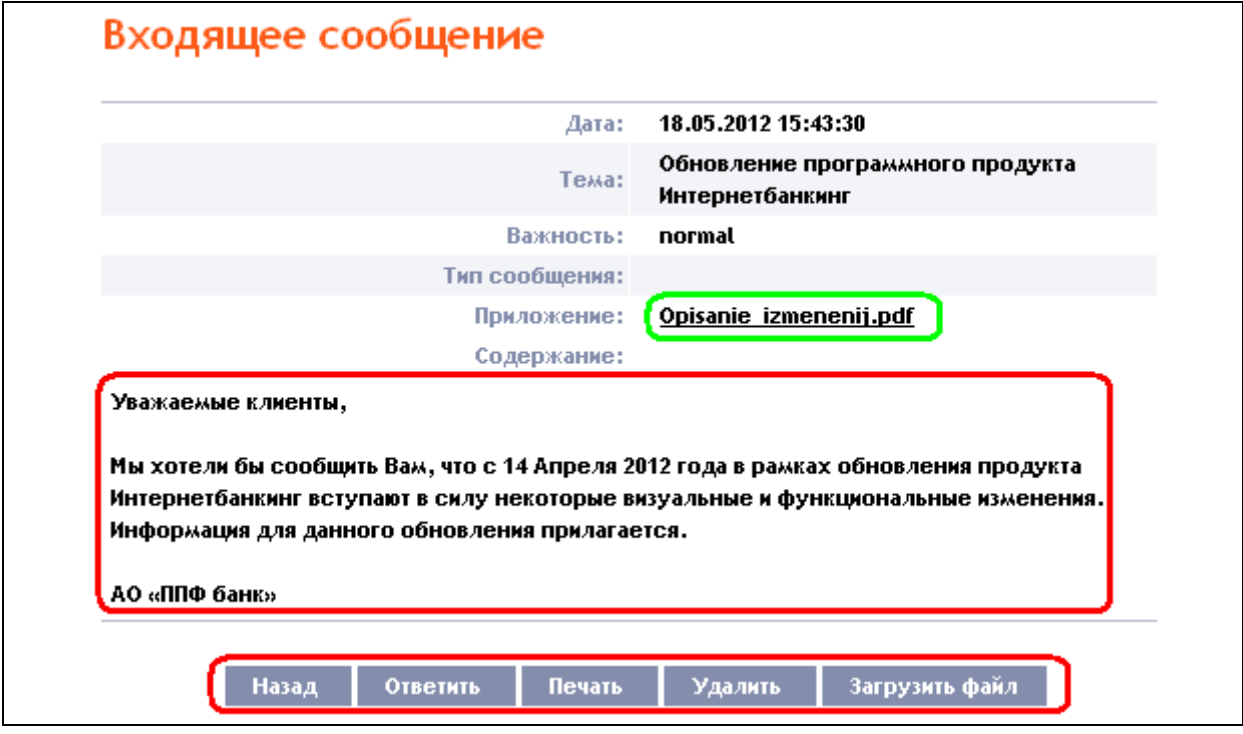

После выбора **Удалить** появится вопрос, действительно ли вы хотите удалить выбранное сообщение. Для подтверждения удаления нажмите кнопу **Да.**

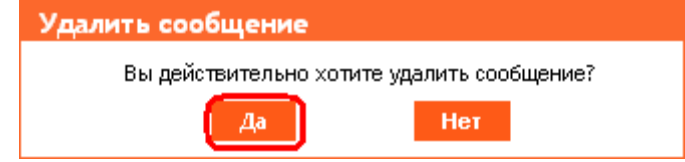

После чего выбранное сообщение будет удалено.

При помощи кнопки **Фильтр** можно задать избранный период, за который вы хотите просмотреть полученные сообщения.

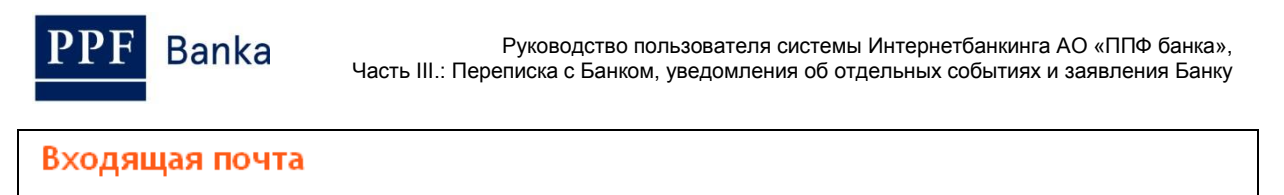

Новое сообщение

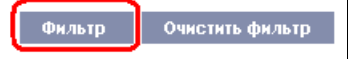

В фильтре в поле **Дата с** введите дату, с которой начнется список полученных сообщений, а в поле **Дата по** введите дату, которой список закончится или выберите обе даты из календаря в правой части поля. Достаточно заполнить одно из полей. Нажатием кнопки **Назад** вы вернётесь в первоначальный список полученных сообщений. Введенные данные можно удалить нажатием кнопки **Очистить**. Для подтверждения выбора нажмите на кнопу **Подтвердить**.

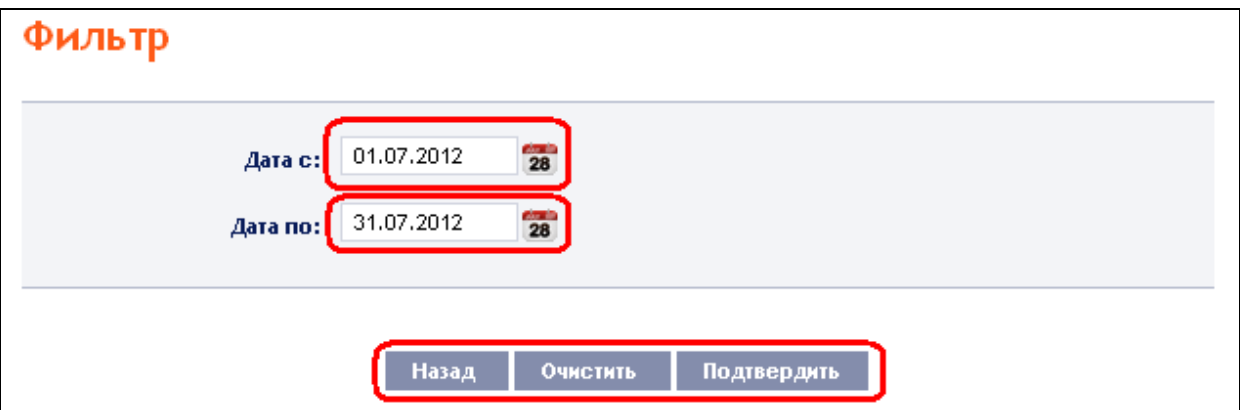

## <span id="page-4-0"></span>**2.2. Создание и отправка сообщения для Банка**

Для оправки сообщения в Банк нажмите опцию **Создать новое сообщение**. В поле **Тема** напишите тему, которой касается ваше сообщение. В поле **основной текст сообщения** введите собственно текст сообщения. Весь текст можно удалить при помощи кнопки **Очистить**. После введения всего текста нажмите кнопу **Подтвердить** для отправки сообщения.

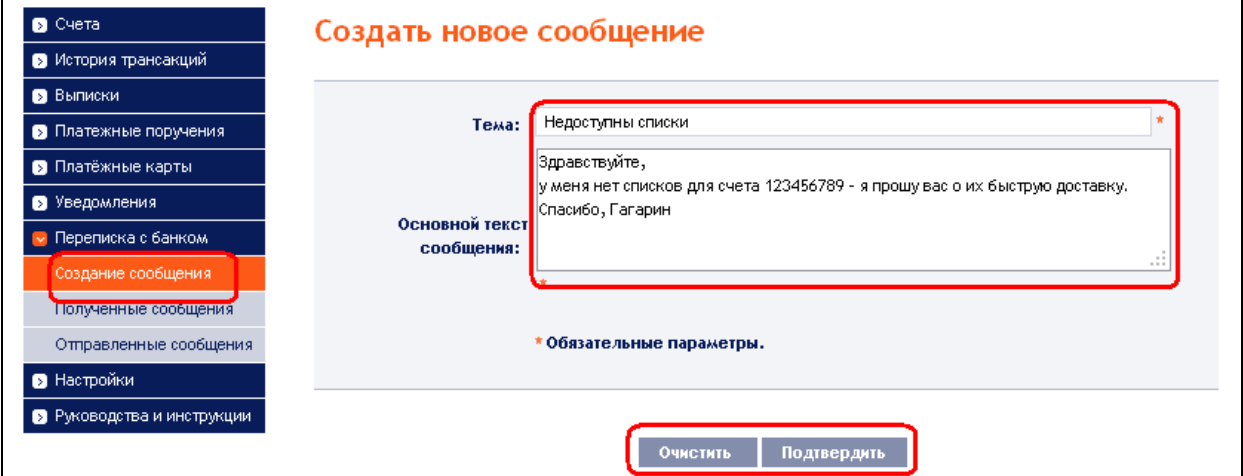

Следом появится повтор текста сообщения и поле для его авторизации. Авторизацию проведите в соответствии с частью I. Руководства пользователя, после чего нажмите на кнопку **Подтвердить, перейти к списку сообщений**. Каждый Пользователь авторизует сообщение сам и даже в том случае, когда ему предоставлено Многократное или Многоуровневое право авторизации поручений и заявлений для Банка.

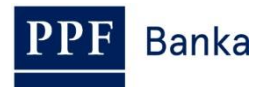

## Создать новое сообщение Недоступны списки **Tessa:** Здравствуйте, у меня нет списков для счета 123456789 - я п Основной текст сообщения: рощу вас о их биструю доставку. Спасибо, Гагарин СМС-код: Создать СМС-код Подтвердить, перейти к списку сообщений Назад

На экране автоматические отобразится список всех отправленных сообщение – далее см. пункт 2.3.

## <span id="page-5-0"></span>**2.3. Обзор отправленных сообщений**

Список отправленных сообщение можно вызвать при помощи опции **Отправленные сообщения**. При помощи кнопки **Фильтр** можно выбрать определенный период, за который были отправлены сообщения.

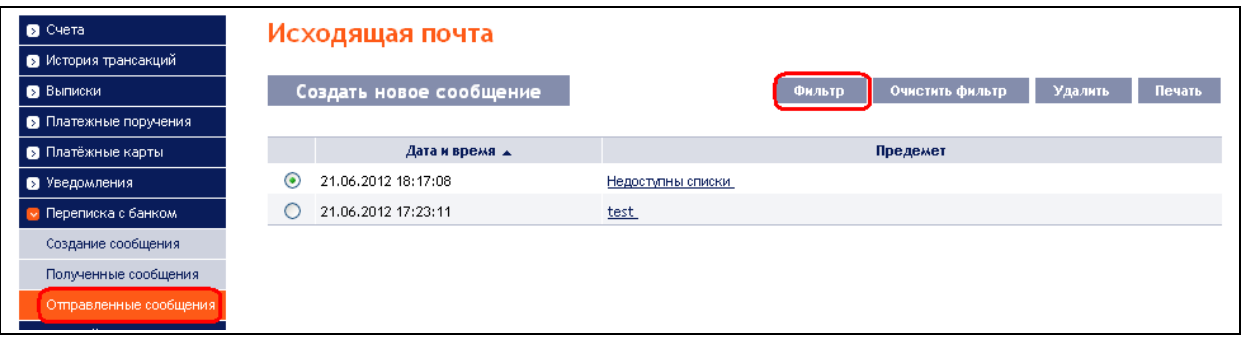

В фильтре в поле **Дата с** укажите дату начала списка, а в поле **Дата по**, введите последний день периода, за который вы хотите просмотреть отправленные сообщения. Дату выберите из календаря в правой части поля. Достаточно заполнить одно из полей. Введенные данные можете стереть кнопкой **Очистить**. Для подтверждения выбора нажмите на кнопку **Подтвердить**.

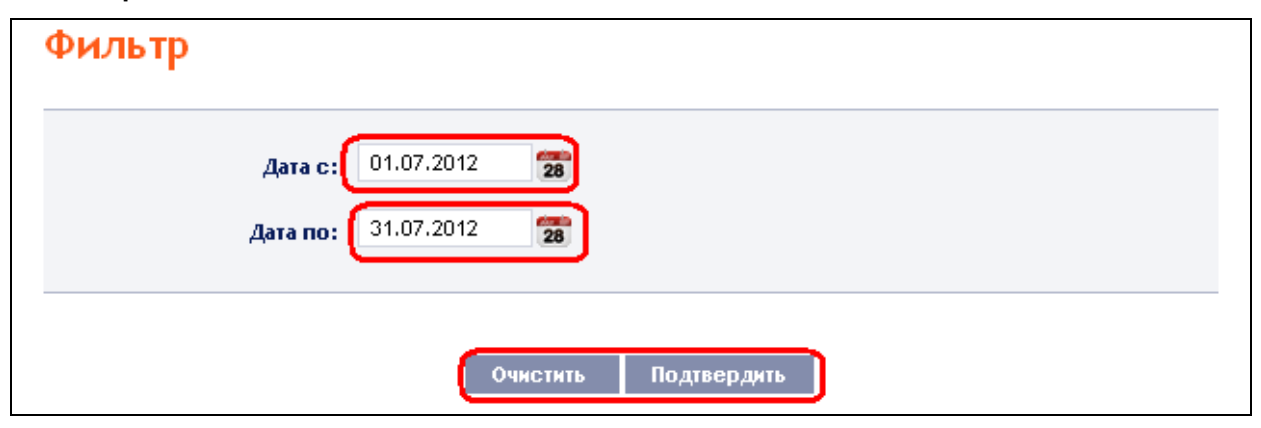

Для изображения на экране подробной информации о сообщении, нажмите кнопу **Предмет**.

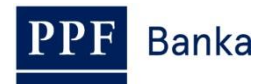

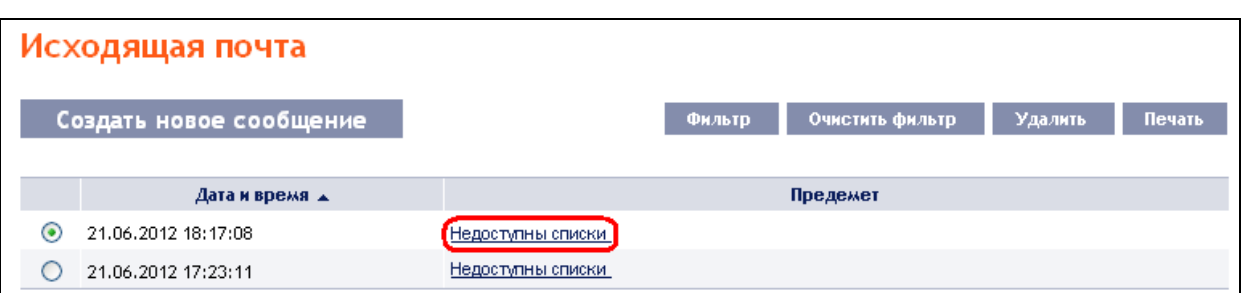

Вы можете распечатать отправленное сообщение, для этого нажмите кнопку **Печать**.

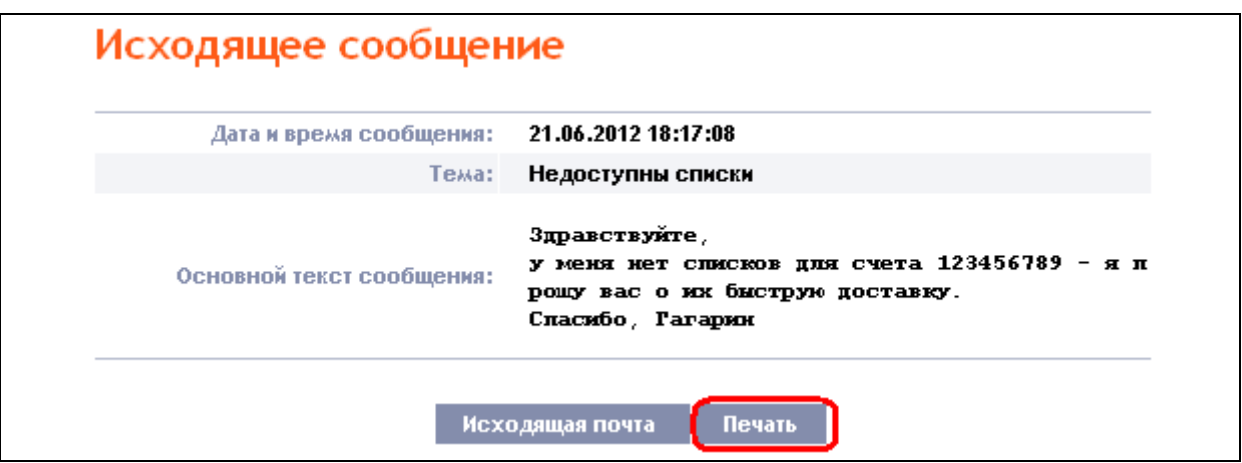

Откроется самостоятельное окно с обзором печати. Для начала печати отправленного сообщения нажмите кнопку **Распечатать**. После окончания печати закройте окно нажатием на крестик в правом верхнем углу окна.

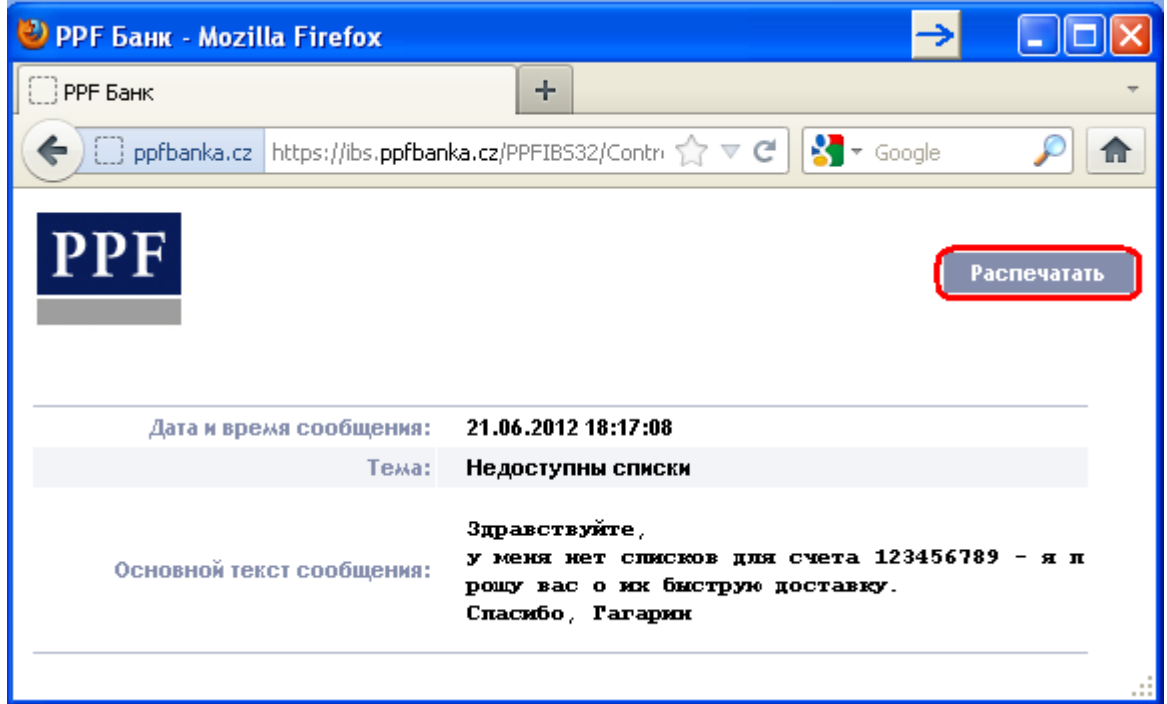

Отправленное сообщение можно также и удалить. Для этого нажмите на кружок в первом столбце перед сообщением, выбрав тем самым сообщения к удалению, после чего нажмите кнопку **Удалить** в правом верхнем углу.

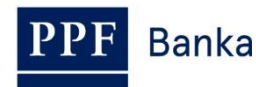

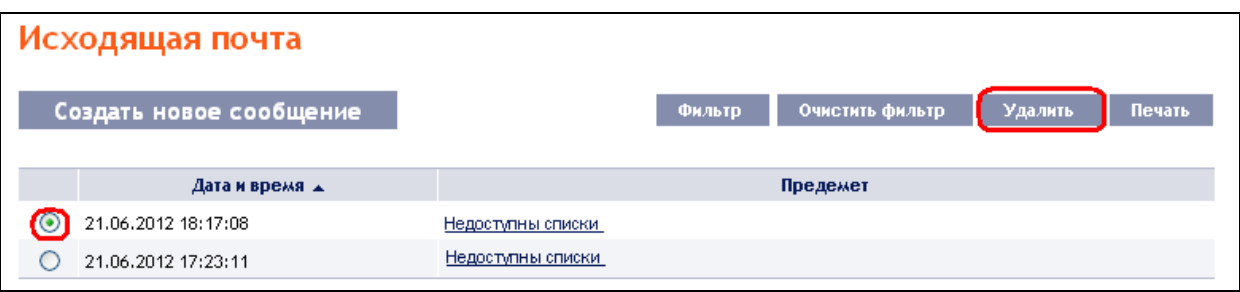

После выбора **Удалить** появится вопрос, действительно ли вы хотите удалить выбранное сообщение. Для подтверждения удаления нажмите кнопу **Да**.

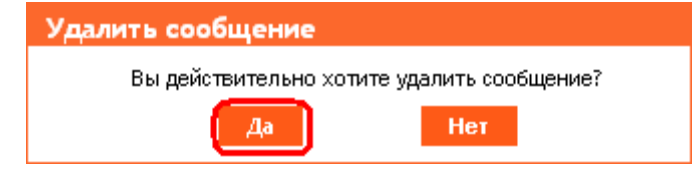

Выбранное сообщение будет удалено.

# <span id="page-7-0"></span>**3. Уведомления об отдельных событиях**

После выбора опции **Уведомления** можно установить функцию отправки уведомления об отдельных событиях.

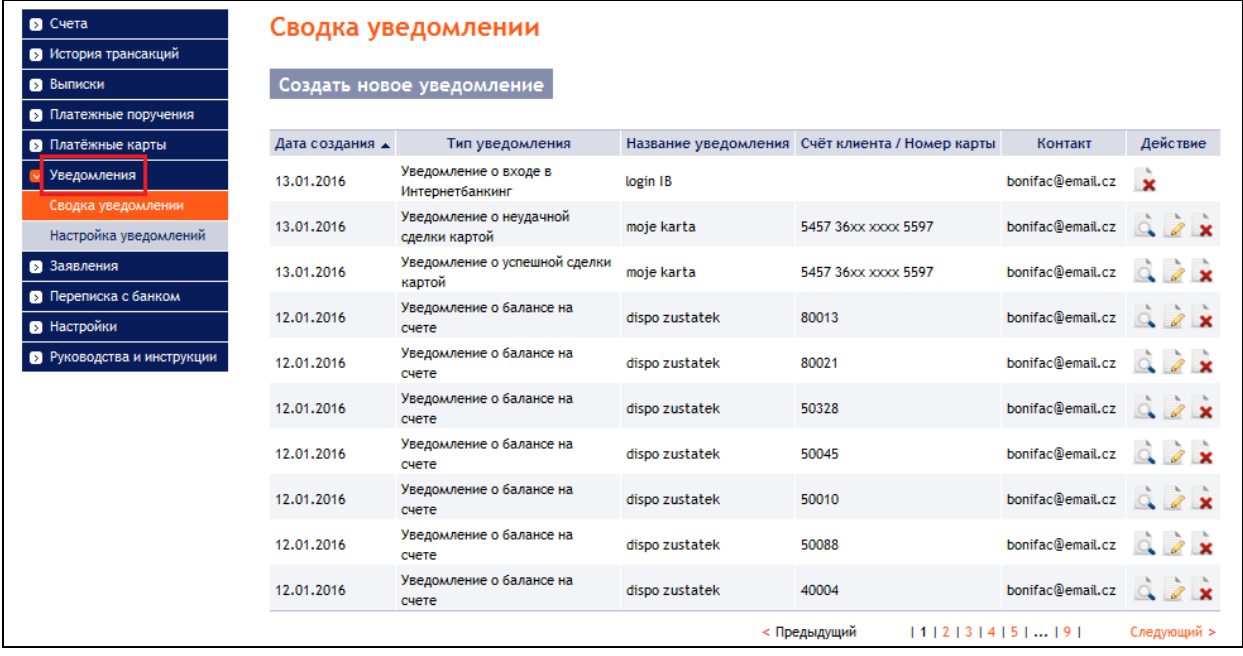

Уведомление можно отправить посредством СМС, электронной почтой, в обоих направлениях, или их комбинации для различных типов уведомлений. **Отправка уведомлений по СМС оплачивается согласно Ценником Банка.**

**Для причинам безопасности в полученном уведомлении о Платежных операциях не введены все детали, они доступны в ИБ в выборе История транзакций.**

Все заданные извещения перечислены в опции **Сводка уведомлении**. В сводку включены только те извещения, **которые задал Пользователь, осуществивший вход в систему**.

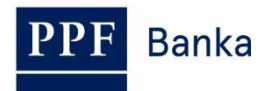

## <span id="page-8-0"></span>**3.1. Настройка и отправка уведомления**

Рекомендуем прежде всего в опции **Настройка уведомлений** задать контактные данные и сроки отправки уведомления:

- в поле **Первоначальный контакт** введите номер вашего мобильного телефона в международном формате +NNNNNNNNNNNN или адрес вашей электронной почты – данные сведения можно менять в отдельных извещениях;
- в полях **Время на отправку уведомления от/до** можно задать временной интервал, в течение которого вам будет отправляться извещение
	- o по умолчанию в опции есть установок о времени отправки от 8:00 до 16:00 (т.е. после удаления заданного времени отправки), извещение будет отправлено сразу после происхождения выбранного события,
	- o уведомления о событиях, происходящих за пределами указанного времени, будут отправлены следующий день в времени, когда уведомления могут быть отправлены;
- в поле **Не посылать уведомления от/до** можно указать конкретный период времени дни, когда вы не хотите получать извещения (например, во время отпуска); **уведомления о событиях, происходящих в этот период, не будут отправлены совсем, следовательно ни дополнительно**.

Основные настройки сохраните, нажав кнопку **Подтвердить**.

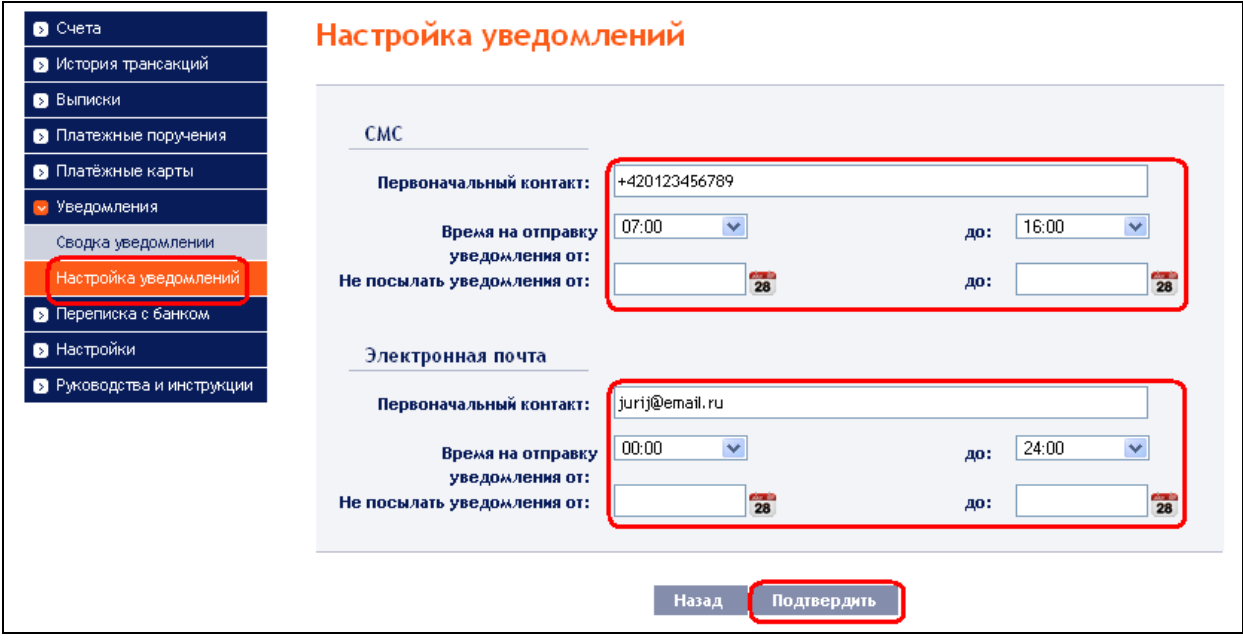

Этот параметр может быть изменен в любое время.

## <span id="page-8-1"></span>**3.2. Создание отдельных уведомлений**

Уведомление задавайте в опции **Сводка уведомлении** при помощи кнопки **Создать новое уведомление**.

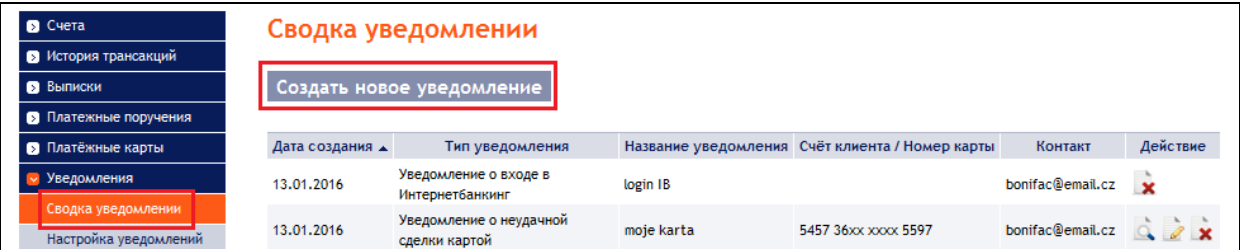

Каждый вид уведомления можно задать несколько раз по мере необходимости, **но всегда с различными параметрами** – т.е. на разные контакты (в том числе несколько адресов

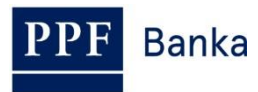

электронной почты или номеров мобильных телефонов), по разным счетам, для отправки в разное время, с иными параметрами и т.д.

**Язык версии уведомления будет настроен автоматически в зависимости от языка коммуникации, введенному в Правах Пользователя, который наставляет уведомление. В ИБ эту установку нельзя повлиять или изменить.**

В первом окне введите наименование уведомления, выберите вид извещения и вид контакта. В поле **Контакт** появятся контактные данные, установленные при задании уведомления. Эти сведения нельзя менять. Затем нажмите на кнопку **Подтвердить** – система перейдёт к следующему экрану с возможностью ввода сведений для выбранного типа уведомления.

## Создать уведомление

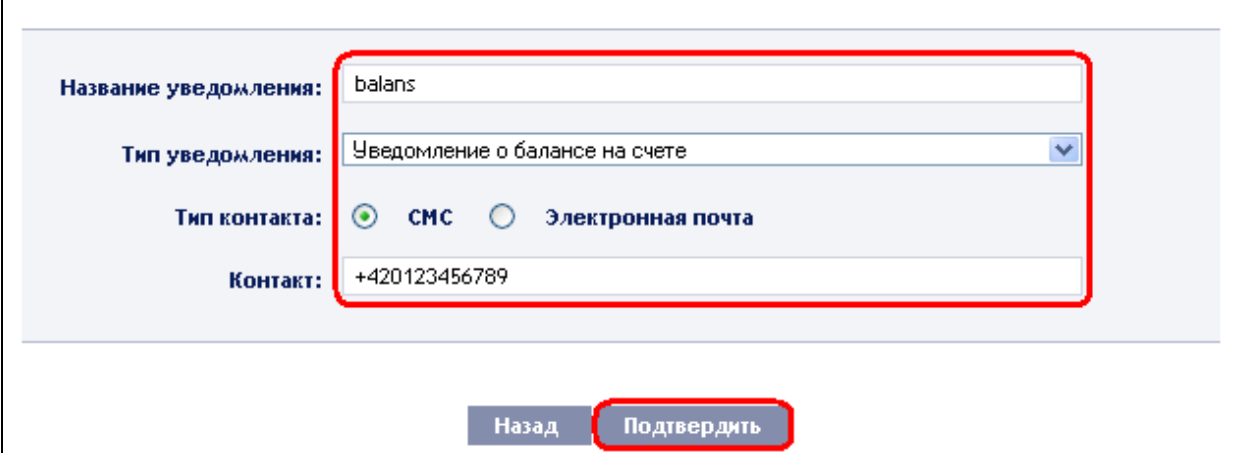

После успешной установки ИБ повторит введенные параметры уведомления.

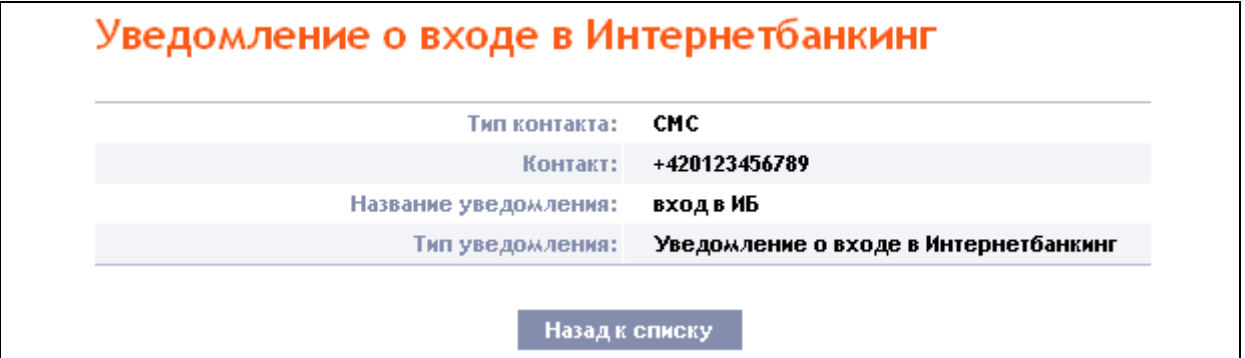

Если было введено уведомление точно с такими же параметрами, как уже у введенного уведомление, система отображает следующую информацию:

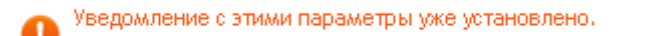

Затем необходимо введенные параметры переработать.

Система также проверяет, является ли введенные все необходимые параметры, и является ли параметры введены в правильном формате. Если нет, то отображает информацию о неправильном вводе и выделит ошибочно введенное поле или незаполненное обязательное поле.

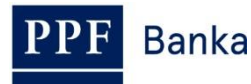

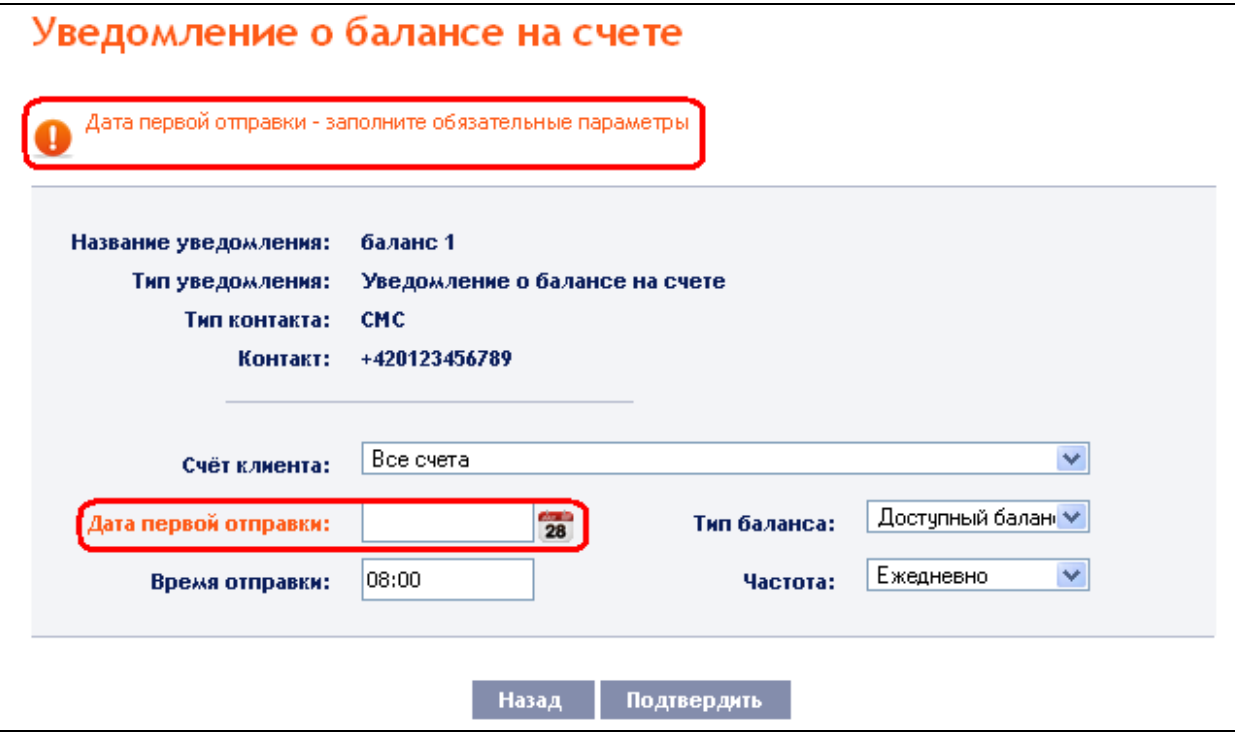

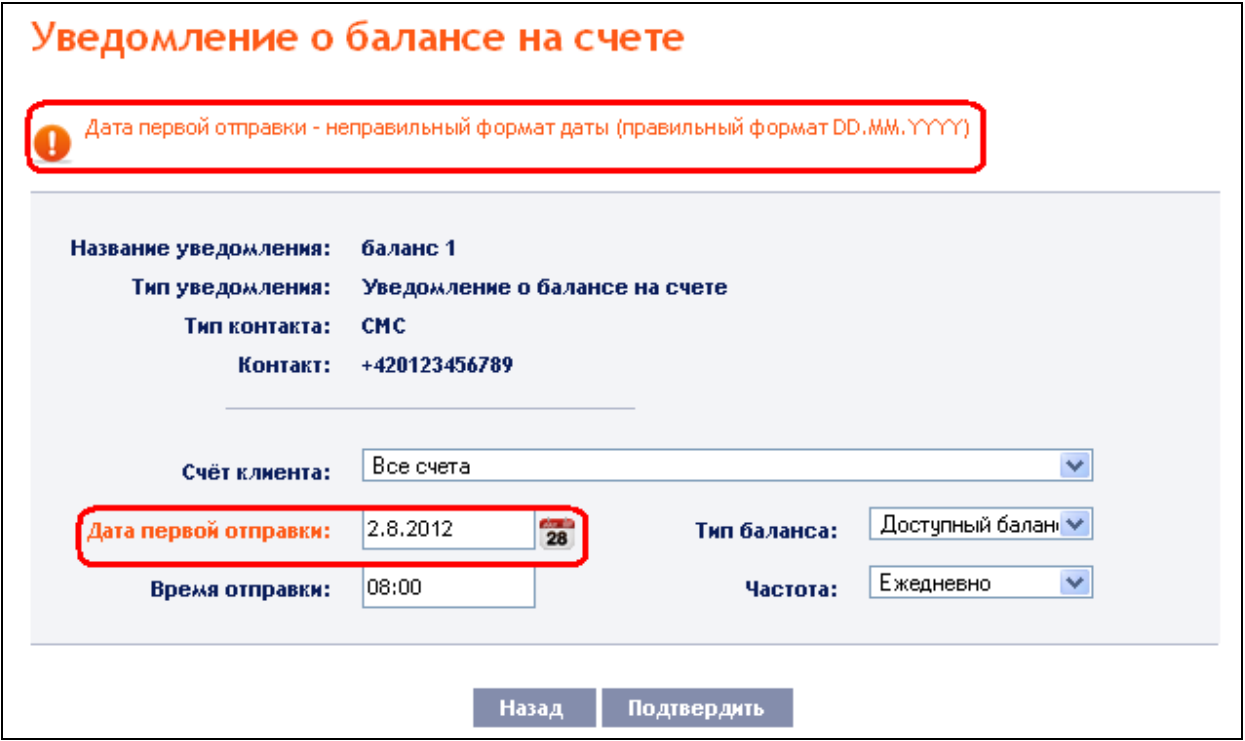

Затем необходимо введенные параметры переработать или пополнить незаполненные обязательные параметры.

В случае уведомления о балансе на счете, об изменении баланса на счете, о сегодняшним обороте средств и о зачислении трансакции возможно в поле **Счёт клиента** выбрать конкретный счет, для которого уведомление будет создано, или выбрать **Все счета**.

> Bce cyera Счёт клиента:

В этом случае будет создано несколько отдельных уведомлении с теми же параметрами отдельно для каждого счета.

 $\blacktriangledown$ 

#### Сводка уведомлении

#### Создать новое уведомление

![](_page_11_Picture_120.jpeg)

#### <span id="page-11-0"></span>**3.2.1. Уведомление о входе в систему Интернетбанкинга**

Данное уведомление отправляется сразу после входа Пользователя, задавшего уведомление. Все данные должны быть введены уже на первом экране и после нажатия кнопки **Подтвердить**, это уведомление установлено.

**Отправка этого уведомления всегда бесплатно – что даже если отправка по SMS.**

![](_page_11_Picture_121.jpeg)

#### <span id="page-11-1"></span>**3.2.2. Уведомление о балансе на счете**

Данное извещение можно установить для информации о Бухгалтерском балансе или Доступном балансе средств на счете. Все параметры этого уведомления необходимые. После нажатия кнопки **Подтвердить**, это уведомление установлено.

![](_page_12_Picture_0.jpeg)

![](_page_12_Picture_122.jpeg)

#### <span id="page-12-0"></span>**3.2.3. Уведомление об изменении баланса на счете**

Данное уведомление отправляется при изменении Бухгалтерского баланса и Доступного баланса средств на счете. Все параметры этого уведомления необходимые. После нажатия кнопки **Подтвердить**, это уведомление установлено.

![](_page_12_Picture_123.jpeg)

## <span id="page-12-1"></span>**3.2.4. Уведомление о сегодняшним обороте средств**

Данное уведомление можно отправлять для проведения входящих, исходящих и всех **трансакций, когда Банк получил информацию об их проведении, а зачисление средств еще не произведено**. В обязательном порядке должны быть выбраны эти параметры:

- номер счета, о состоянии которого вы хотите получать уведомления, или все счета,
- тип платежа входящие, исходящие или все, и
- тип трансакции внутренние платежи, зарубежные платежи, наличные операции, операции с ценными бумагами, или все эти типы трансакций.

![](_page_13_Picture_0.jpeg)

Остальные данные указывать не обязательно. После нажатия кнопки **Подтвердить**, это уведомление установлено.

![](_page_13_Picture_125.jpeg)

#### <span id="page-13-0"></span>**3.2.5. Уведомление о зачислении трансакции**

Данное уведомление можно получать при зачислении входящих, исходящих и всех остальных трансакций. Обязательно должны быть выбраны эти параметры:

- номер счета, о состоянии которого вы хотите получать уведомления, или все счета,
- тип платежа входящие, исходящие или все, и
- тип трансакции отечественные платежи, зарубежные платежи, сделки с картами, наличные операции, операции с ценными бумагами, остальные трансакции (это включает в себя сборы, проценты и т.д..) или все типы трансакций.

Остальные данные заполнять не обязательно. После нажатия кнопки **Подтвердить**, это уведомление установлено.

![](_page_14_Picture_0.jpeg)

![](_page_14_Picture_65.jpeg)

#### <span id="page-14-0"></span>**3.2.6. Уведомление об успешной сделке картой**

Данное уведомление отсылается клиенту для информирования об успешно авторизированных и выполненных трансакциях по карте. Необходимо выбрать номер ПК, информация по которой должна быть отправлена, сведения о сумме платежа заполнять не обязательно. После нажатия кнопки **Подтвердить**, это уведомление установлено.

![](_page_14_Picture_66.jpeg)

![](_page_15_Picture_0.jpeg)

### <span id="page-15-0"></span>**3.2.7. Уведомление о неудачной сделке картой**

Данное уведомление отсылается клиенту в целях информирования о трансакциях по карте, в выполнении которых было отказано – причина отказа в уведомлении будет указана. Необходимо выбрать номер ПК, информация о которой должна быть отправлена. После нажатия кнопки **Подтвердить**, это уведомление установлено.

![](_page_15_Picture_167.jpeg)

## <span id="page-15-1"></span>**3.3. Изображение детали, изменение и удаление уведомления**

Любое уведомление может быть в любое время удаленно, и большинство уведомлении могут быть изменены веденые параметры. Изменение и удаление уведомления осуществляется в опции **Сводка уведомлении**, где в столбце **Действие** находятся от одной до трех иконки в зависимости от того, если вы можете просмотреть детали уведомления, изменять уведомление или его только удалить.

![](_page_15_Picture_168.jpeg)

Нажмите эти иконки, чтобы начать следующие действия:

![](_page_15_Picture_169.jpeg)

![](_page_16_Picture_0.jpeg)

## <span id="page-16-0"></span>**3.3.1. Детали уведомления**

Для просмотра деталей уведомления нажмите на иконку **Детали**.

![](_page_16_Picture_147.jpeg)

ИБ изобразит детали выбранного уведомления. Нажмите кнопку **Назад**, чтобы закрыть детали, и вы вернётесь к списку уведомлении, или можете его отменить нажав кнопку **Удалить**.

![](_page_16_Picture_148.jpeg)

#### <span id="page-16-1"></span>**3.3.2. Изменение уведомления**

Для изменения уведомления нажмите на иконку **Изменить.**

![](_page_16_Picture_149.jpeg)

ИБ изобразит только те параметры, которые можно в уведомлении изменить. Если вы хотите внести другие изменения, чем позволяет эта опция, вы должны удалить это уведомление в соответствии с пунктом [3.3.3.](#page-15-1) и снова ввести в соответствии с пунктом [3.2.](#page-8-1)

Измените нужные параметры и нажмите иконку **Подтвердить.**

![](_page_17_Picture_0.jpeg)

![](_page_17_Picture_121.jpeg)

После успешной изменении уведомления ИБ изобразит новые параметры уведомления.

#### едомление о балансе на счете Электронная почта Тип контакта: Контакт: bonifac@email.cz Название уведомления: dispo zustatek Счёт клиента: 80013 Тип уведомления: Уведомление о балансе на счете Тип баланса: Доступный баланс Частота: Ежедневно Дата следующего отправления уведомления: 14.01.2016 08:00 Время отправки: Назад к списку

#### <span id="page-17-0"></span>**3.3.3. Удаление уведомления**

Для удаления уведомления нажмите на иконку **Удалить.**

![](_page_17_Picture_122.jpeg)

ИБ изобразит детали выбранного уведомления. Нажмите кнопку **Назад**, чтобы удалить уведомление.

![](_page_18_Picture_0.jpeg)

![](_page_18_Picture_163.jpeg)

ИБ подтвердит удаление уведомления – нажмите кнопку **Назад к списку**, чтобы вернуться в список уведомлений.

![](_page_18_Picture_164.jpeg)

# <span id="page-18-0"></span>**4. Заявления Банку**

Опция **Заявления** служит для того, чтобы посылать Банку заявления об изменении установок избранных продуктов и услуг. Заявления подразделены на две категории:

- a) Заявления, доступные всем Пользователям:
	- К этой категории **относятся заявления, не оказывающие влияния на условия предоставления продуктов и услуг**, Пользователь может их посредством лишь попросить определенным образом установить свои собственные данные,
	- Типичным примером может быть заявление об изменении номера мобильного телефона, предназначенного для рассылки СМС кода, о создании нового ПИНа для Карты в том случае, если Пользователь в то же время является и Держателем данной Карты и т.д.;
- b) Заявления, доступ к которым открыт лишь для избранных Пользователей:
	- К данной категории относятся **заявления, посредством которых вносятся изменения в условия предоставления продуктов и услуг**. В таком случае Пользователь ведет переписку с Банком от имени Клиента,
	- Примером могут служить заявления об установке периодичности и способа рассылки уведомлений о балансе средств на счете, о блокировке и разблокировке иных Пользователей Клиента и т.д.,
	- Данные заявления доступны лишь для тех Пользователей, которым Клиент в Правах дал четкое и ясное разрешение подавать и авторизовать заявления в системе ИБ, то есть действовать от своего имени.

После выбора данной опции автоматически изображается перечень заявлений, отправленных в прошлом Пользователем Банку. **Каждый Пользователь видит лишь заявления, поданные им, заявления, отправленные иными Пользователями, не изображаются.** 

![](_page_19_Picture_0.jpeg)

![](_page_19_Picture_160.jpeg)

Во вторичном меню можно выбрать отдельные продукты и услуги, относительно которых Пользователь может посылать Банку заявления. Этот перечень возможностей зависит от установки конкретного Пользователя – см. выше. **Таким образом, если Клиент не обладает полномочиями посылать заявления от имени Клиента, то опция Клиент для него недоступна, а доступ к заявлениям соответствующим образом ограничен.** 

#### **Если в перечне заявлений отсутствует нужная Вам опция, то данное изменение посредством ИБ осуществить невозможно. В таком случае обращайтесь в Места бизнеса Банка.**

Система ИБ меняет статус отдельных заявлений в зависимости от процесса их обработки, чтобы Вы могли отслеживать ее прохождение. Данные об актуальном статусе находятся во вступительном перечне.

![](_page_19_Picture_161.jpeg)

Заявлениям может быть присвоен следующий статус:

![](_page_19_Picture_162.jpeg)

#### **!!! ВНИМАНИЕ!!!**

**Банк начнет обрабатывать заявление в различных системах лишь начиная с момента Вами заданного Дата действия. Таким образом, если на основе заявления должен быть, например, выдан Дубликат платежной карты, то Вы сможете его получить лишь спустя какое-то время после Вами заданной Даты действия.** 

## <span id="page-20-0"></span>**4.1. Подача заявлений**

**Banka** 

### <span id="page-20-1"></span>**4.1.1. Заявления, касающиеся Интернетбанкинга**

В данной опции можно подать два заявления – **Полномочия** и **Данные для входа**. Нажмите на закладку требуемого заявления – откроется формуляр для введения данных.

![](_page_20_Picture_225.jpeg)

## **a) Права**

Данное заявление доступно для всех Пользователей, причем:

- каждый Пользователь в данной рубрике может подать заявление о блокировке или разблокировке своего собственного доступа в ИБ,
- Пользователи, которым Клиент в Правах четко и ясно разрешил подавать Заявления и авторизовать их в ИБ (см. выше), в данной рубрике могут подать заявление о блокировке, деблокировке или отмене доступа в систему ИБ, в том числе и для всех остальных Пользователей данного Клиента.

**Блокировка и деблокирование Пользователя происходит в считанные несколько минут, отмена Пользователя является эффективной на следующий Рабочий день.**

Отдельные графы заполните следующим образом – **графы, обозначенные красной звездочкой, обязательны для заполнения:**

![](_page_20_Picture_226.jpeg)

Если желаете удалить все введенные данные, то можете нажать на кнопку **Исходные.**

![](_page_21_Picture_0.jpeg)

После введения всех требуемых данных переходите к авторизации заявления посредством кнопки **Продолжать**. Процедура авторизации указана в Части I Руководства пользователя – **заявления всегда авторизуются самостоятельно независимо от установки Прав авторизации для Платежных поручений**.

![](_page_21_Picture_165.jpeg)

#### **b) Данные для входа**

Данное заявление доступно для всех Пользователей, причем:

- каждый Пользователь здесь может подать заявление об изменении своих собственных данных для входа,
- Пользователи, относительно которых Клиент в Правах высказал четкое и ясное согласие относительно подачи и авторизации заявлений в ИБ (см. выше), здесь могут подать заявление об изменении данных для входа и всех остальных Пользователей данного Клиента.

Отдельные графы заполните следующим образом – **заполнение рубрик, обозначенных красной звездочкой, обязательно:**

![](_page_21_Picture_166.jpeg)

![](_page_22_Picture_0.jpeg)

![](_page_22_Picture_184.jpeg)

Если желаете удалить все введенные данные, то можете нажать на кнопку **Исходные.**

После введения всех требуемых данных переходите к авторизации заявления посредством кнопки **Продолжать**. Процедура авторизации указана в Части I Руководства пользователя – **заявления всегда авторизуются самостоятельно независимо от установки Прав авторизации для Платежных поручений**.

**Banka** 

![](_page_23_Picture_77.jpeg)

#### <span id="page-23-0"></span>**4.1.2. Заявления, касающиеся платежных карт**

Посредством опции **Платежные карты** можно осуществить некоторые изменения, касающиеся платежных карт (далее по тексту – Карты) в заявлении **Управление карты**.

![](_page_23_Picture_78.jpeg)

Данное заявление доступно:

 Для Пользователей, которые одновременно являются Держателем некоторых Карт – изображаются лишь те Карты, по отношению к которым Пользователь одновременно является Держателем,

![](_page_24_Picture_0.jpeg)

 Для Пользователей, которым Клиент в Правах дал ясно и четкое разрешение на подачу заявлений и их авторизацией в ИБ (см. выше) – будут изображены все Карты, выданные по счетам Клиента, подсоединенным к ИБ.

Отдельные графы заполняйте следующим образом – **заполнение рубрик, обозначенных красной звездочкой, обязательно:**

![](_page_24_Picture_273.jpeg)

Если желаете удалить все введенные данные, то можете нажать на кнопку **Исходные.**

После введения всех требуемых данных переходите к авторизации заявления посредством кнопки **Продолжать**. Процедура авторизации указана в Части I Руководства пользователя – **заявления всегда авторизуются самостоятельно независимо от установки Прав авторизации для Платежных поручений**.

**Banka** 

![](_page_25_Picture_69.jpeg)

#### <span id="page-25-0"></span>**4.1.3. Заявления, касающиеся Клиента**

#### **Опция** *Клиент* **доступна лишь для тех Пользователей, которым Клиент в Правах ясно и четко разрешил подавать заявления в систему ИБ и авторизовать их.**

В рамках этой опции можно подать заявления двух видов – **Выписки** и **Адреса доставки**. Нажмите на закладку требуемого заявления – откроется формуляр для заполнения данных.

![](_page_25_Picture_70.jpeg)

![](_page_26_Picture_0.jpeg)

### **a) Выписки**

**В заявлении в настоящее время невозможно установить все возможности создания выписок и их рассылки.** Если Вы не найдете здесь возможность, которая Вам требуется, обратитесь в местное отделение Банка.

Отдельные графы заполняйте следующим образом – **графы, обозначенные красной звездочкой, обязательны для заполнения**:

![](_page_26_Picture_236.jpeg)

- Опция «PDF в HB» формирование и рассылку выписки в систему HB обеспечивает Банк Опция «Ежедневно в HB» – формирование выписок обеспечивает
	- Пользователь непосредственно в системе HB.

![](_page_27_Picture_0.jpeg)

![](_page_27_Picture_106.jpeg)

Если желаете удалить все введенные данные, то можете нажать на кнопку **Исходные.**

После введения всех требуемых данных переходите к авторизации заявления посредством кнопки **Продолжать**. Процедура авторизации указана в Части I Руководства пользователя – **заявления всегда авторизуются самостоятельно независимо от установки Прав авторизации для Платежных поручений**.

**Banka** PPF

Руководство пользователя системы Интернетбанкинга АО «ППФ банка», Часть III.: Переписка с Банком, уведомления об отдельных событиях и заявления Банкy

![](_page_28_Picture_42.jpeg)

![](_page_29_Picture_0.jpeg)

## **b) Адреса доставки**

Отдельные графы заполните следующим образом – **графы, обозначенные красной звездочкой, следует заполнить в обязательном порядке**:

![](_page_29_Picture_173.jpeg)

Если желаете удалить все введенные данные, то можете нажать на кнопку **Исходные.**

После введения всех требуемых данных переходите к Авторизации заявления посредством кнопки **Продолжать**. Процедура Авторизации указана в Части I Руководства пользователя – **заявления всегда авторизуются самостоятельно независимо от установки Прав авторизации для Платежных поручений**.

**Banka** 

![](_page_30_Picture_37.jpeg)

![](_page_31_Picture_0.jpeg)

## <span id="page-31-0"></span>**4.1.4. Заявления, касающиеся Пользователя**

Посредством опции **Пользователь** можно осуществить изменения, касающиеся контактных данный Пользователя для ИБ и платежных карт (далее по тексту – Карты) в заявлении **Контактные данные**.

![](_page_31_Picture_266.jpeg)

Данное заявление доступно для всех Пользователей, причем:

- каждый Пользователь здесь может подать заявление об изменении своих контактных данных,
- Пользователи, относительно которых Клиент в Правах высказал четкое и ясное согласие относительно подачи и авторизации заявлений в ИБ (см. выше), здесь могут подать заявление об изменении контактных данных и всех остальных Пользователей данного Клиента, и если у них доступ к подробной информации о всех Картах, выданных к счетам, подключенных к ИБ, также могут изменить контактные данные о всех Держателей для 3D Secure.

#### **ВВЕДЕНИЕ КОНТАКТНЫЕ ДАННЫЕ ЗАМЕНЯТ СУЩЕСТВУЮЩИЕ КОНТАКТНЫЕ ДАННЫЕ ВЫБРАННОГО ПОЛЬЗОВАТЕЛЯ, ИЛИ ДЕРЖАТЕЛЯ.**

Отдельные графы заполняйте следующим образом – **заполнение рубрик, обозначенных красной звездочкой, обязательно:**

![](_page_31_Picture_267.jpeg)

![](_page_32_Picture_0.jpeg)

![](_page_32_Picture_192.jpeg)

Если желаете удалить все введенные данные, то можете нажать на кнопку **Исходные.**

После введения всех требуемых данных переходите к авторизации заявления посредством кнопки **Продолжать**. Процедура авторизации указана в Части I Руководства пользователя – **заявления всегда авторизуются самостоятельно независимо от установки Прав авторизации для Платежных поручений**.

![](_page_33_Picture_0.jpeg)

![](_page_33_Picture_37.jpeg)

![](_page_34_Picture_0.jpeg)

## <span id="page-34-0"></span>**4.2. Изображение ранее поданных заявлений**

Поданные заявления будут автоматически изображены после нажима на кнопку **Заявления**. Если Вам необходимо изобразить заявления в разбивке согласно избранным критериям, нажмите кнопку **Фильтр** в правом верхнем углу экрана.

![](_page_34_Picture_196.jpeg)

После нажима на данную кнопку будет изображена графа для введения необходимых критериев изображения поданных заявлений.

Для изображения заявлений необходимо заполнить или же избрать по крайней мере данные графы **Период** (автоматически заранее установлена возможность **Последний месяц**):

![](_page_34_Picture_197.jpeg)

В случае введения ошибочных данных можно удалить все до сих пор введенные данные посредством кнопки **Исходные** или же посредством кнопки **Назад** вернуться к исходному экрану **Список заявлений**. После введения требуемых критериев нажмите на кнопку **Показать**.

![](_page_35_Picture_0.jpeg)

Система прежде всего даст обзор критериев, заданных в качестве фильтра. Затем изобразит все заявления, соответствующие заданным критериям. **Заявления, избранные таким образом, изображаются в течение всего времени присутствия Пользователя до тех пор, пока избранные критерии отбора не будут изменены или удалены.**

Введенные критерии можно изменить, нажав кнопку **Фильтр** в верхней части экрана. После нажатия кнопки **Стереть фильтр** вновь будет изображен перечень всех поданных заявлений. Изображенные данные можно также распечатать посредством кнопки **Печать** – распечатка производится так же, как это описано в пункте [2.3.](#page-5-0) Нажав кнопку **Деталь**, можете просматривать детали избранного заявления.

![](_page_35_Picture_119.jpeg)

Посредством кнопки **Назад** можно вернуться к вступительному экрану **Список заявлений**. Изображенные данные можно также распечатать посредством кнопки **Печать** – распечатка производится так же, как это описано в пункте [2.3.](#page-5-0)

![](_page_36_Picture_0.jpeg)

![](_page_36_Picture_36.jpeg)